## **Уважаемые Обучающиеся и Выпускники!**

Сведения о выданных дипломах о профессиональной переподготовке и удостоверениях о повышении квалификации вносятся в Федеральную Информационную Систему «Федеральный реестр сведений о документах об образовании и (или) о квалификации, документах об обучении» ( ФИС ФРДО) *в течение 60 календарных дней* со дня выдачи документа о квалификации.

Ниже представлен алгоритм проверки данных:

## **Шаг 1. Переходим на сайт Рособрнадзора**

[https://obrnadzor.gov.ru/gosudarstvennye-uslugi-i-funkczii/7701537808-gosfunction/](https://obrnadzor.gov.ru/gosudarstvennye-uslugi-i-funkczii/7701537808-gosfunction/formirovanie-i-vedenie-federalnogo-reestra-svedenij-o-dokumentah-ob-obrazovanii-i-ili-o-kvalifikaczii-dokumentah-ob-obuchenii/) [formirovanie-i-vedenie-federalnogo-reestra-svedenij-o-dokumentah-ob-obrazovanii-i-ili-o](https://obrnadzor.gov.ru/gosudarstvennye-uslugi-i-funkczii/7701537808-gosfunction/formirovanie-i-vedenie-federalnogo-reestra-svedenij-o-dokumentah-ob-obrazovanii-i-ili-o-kvalifikaczii-dokumentah-ob-obuchenii/)[kvalifikaczii-dokumentah-ob-obuchenii/](https://obrnadzor.gov.ru/gosudarstvennye-uslugi-i-funkczii/7701537808-gosfunction/formirovanie-i-vedenie-federalnogo-reestra-svedenij-o-dokumentah-ob-obrazovanii-i-ili-o-kvalifikaczii-dokumentah-ob-obuchenii/) . Внизу данной страницы используем строку

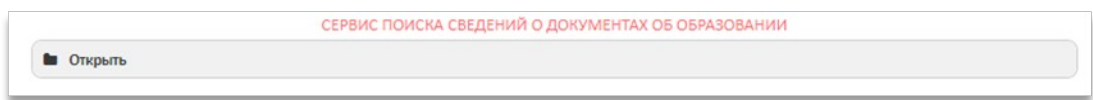

## **Шаг 2. Выбираем уровень образования**

Для проверки сведений о дипломе о профессиональной переподготовке/ удостоверении о повышении квалификации выбираем **дополнительное профессиональное образование.**

## **Шаг 3. Заполняем поля**

Для выбора организации нажмите

Далее введите часть сокращенного названия организации без кавычек (*Пентаскул*). В списке появится полное название организации, которое нужно выбрать, кликнув на него.

найти по справочнику Q

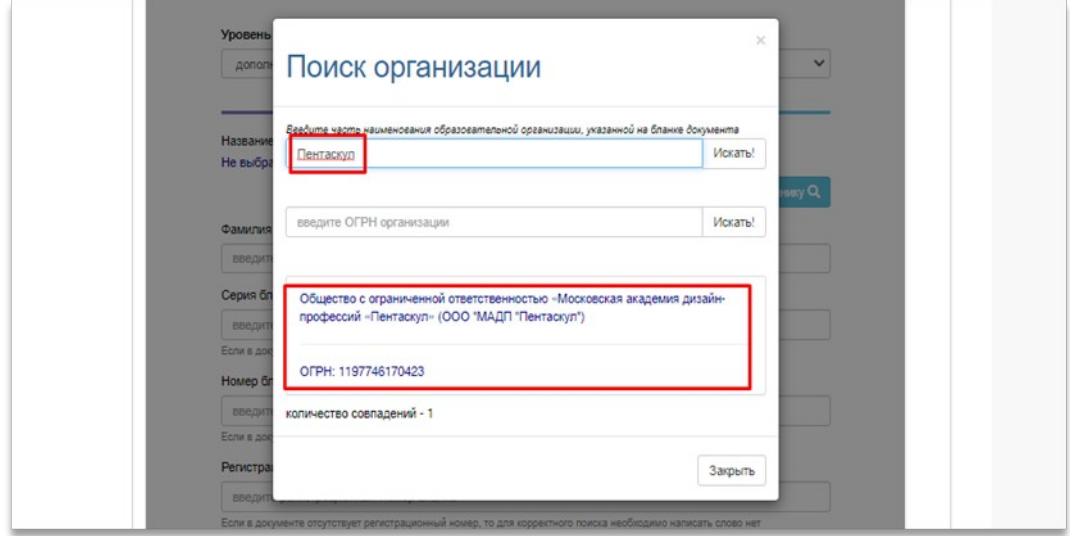

Введите фамилию , указанную в документе о квалификации

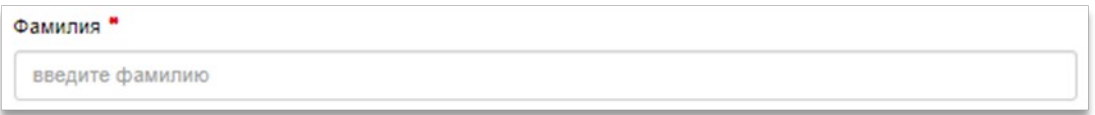

 Введите 4 цифры, указанные красные шрифтом в левой части документа о квалификации

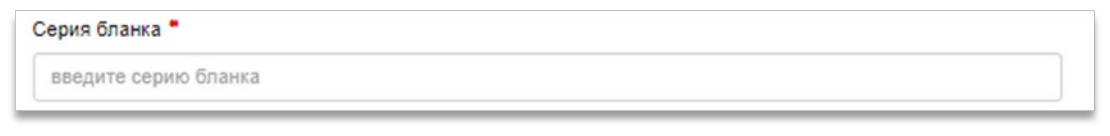

 Введите остальные цифры, указанные красным шрифтом в левой части документа о квалификации

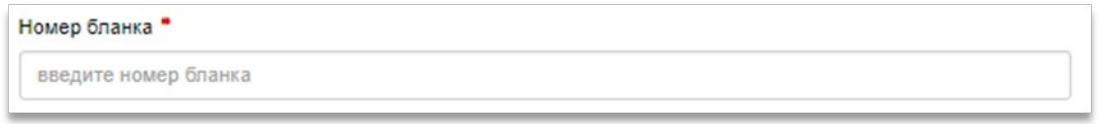

 Введите регистрационный номер, указанный в левой части документа о квалификации

Регистрационный номер • введите регистрационный номер бланка

Введите дату выдачи, указанную в левой части документа о квалификации

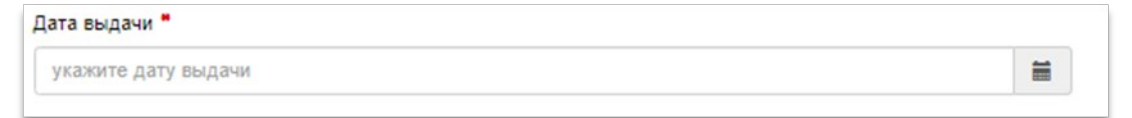

Введите буквы и цифры с рисунка и нажмите **«Поиск»**

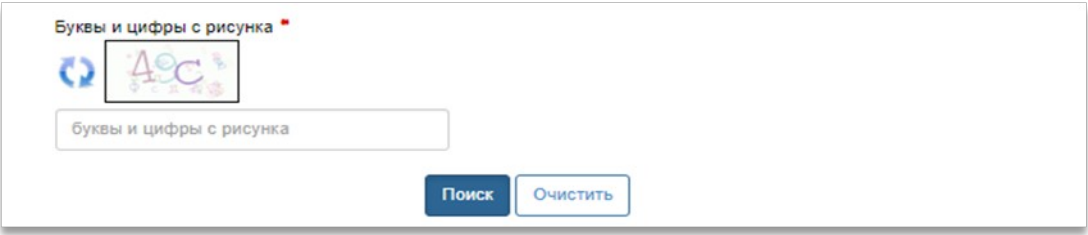

Более подробная инструкция размещена на сайте Рособрнадзора [https://obrnadzor.gov.ru/wp-content/uploads/2020/12/Rukovodstvo\\_polzovat](https://obrnadzor.gov.ru/wp-content/uploads/2020/12/Rukovodstvo_polzovatelya_servisa_poiska_dokumenta_o_obrazovanii.pdf) [elya\\_servisa\\_poiska\\_dokumenta\\_o\\_obrazovanii.pdf](https://obrnadzor.gov.ru/wp-content/uploads/2020/12/Rukovodstvo_polzovatelya_servisa_poiska_dokumenta_o_obrazovanii.pdf)